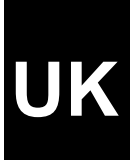

# **TRUST EASY WEBSCAN 19200**

**User's Manual**

Version 1.0

## **Thank you**

Thank you very much for purchasing this product from the Trust range. We wish you hours of fun with it. Please read this manual carefully before using the product.

## **Registration**

Register your purchase now at the Trust Internet site, [www.trust.com,](http://www.trust.com/) so that you are able to receive optimal guarantee and service support. You will be automatically informed of developments to your product and of other Trust products. You will also have the chance to win some spectacular prizes.

## **Copyright statement**

No part of this instruction manual may be reproduced or transmitted, in any form or by any means, electronic or mechanical, including photocopying, recording, or information storage and retrieval systems, for any purpose other than the purchaser's own personal use, without prior written permission from the manufacturer.

## **Disclaimer statement**

The manufacturer specifically disclaims all warranties, either express or implied, including, but not limited to, implied warranties for the marketability and suitability for a particular purpose, with respect to the software, the accompanying product manual(s) and written material, and all other accompanying hardware. The manufacturer reserves the right to revise or make improvements to its product at any time and without obligation to notify any person of such revisions or improvements.

In no event shall the manufacturer be liable for any consequential or incidental damages, including any loss of business profits or any other commercial damages, arising out of the use of its products.

All company or product names are trademarks or registered trademarks of their respective owners.

## **Table of Contents**

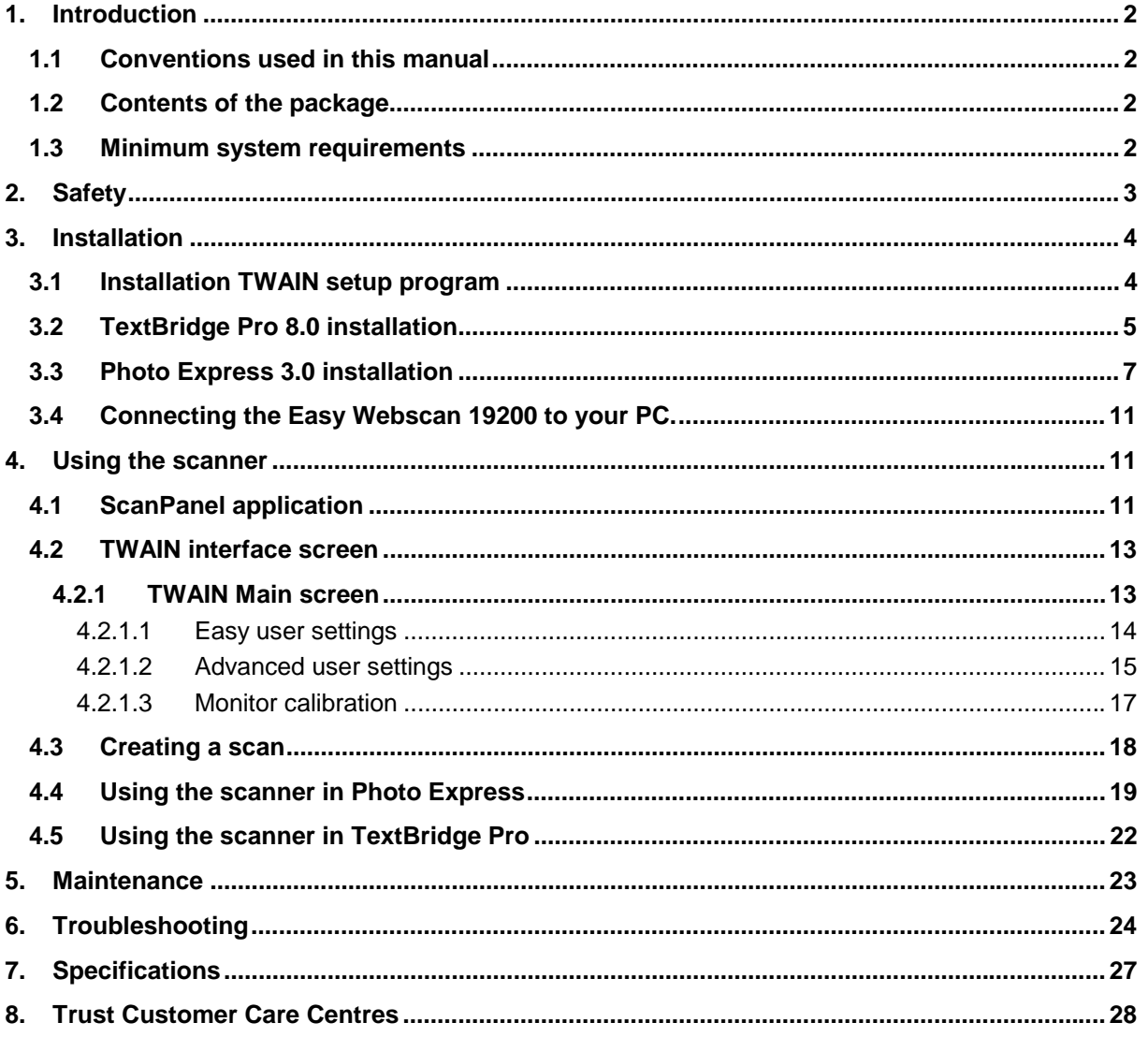

# UK

## <span id="page-3-0"></span>**1. Introduction**

This instruction manual is intended for users of the Trust Easy Webscan 19200. Prior knowledge is necessary to install this product. If you have any questions, please consult one of the Trust Customer Care Centres. You can find more information about these Customer Care Centres on the last page of this electronic manual, as well as at the back of the quick installation manual.

#### **1.1 Conventions used in this manual**

The following conventions have been used in this manual to indicate instructions:

- <**key**> Here you should press a key. The name of the key is given between brackets.
- '**System**' This is a specific term used in a program. These are the terms used by, for example, Microsoft Windows 98.
- [**DIR**] Key in the text shown in square brackets [….].
- **{term}** The text between the parentheses {….} is the English term, e.g. {File} used in the figure referred to.

Additional information will be shown as follows:

*NOTE: If you connect the scanner to a USB HUB, then the USB HUB should have its own power supply.*

The examples assume that the letter "D" has been assigned to your CD-ROM drive. If your system uses a different drive letter for your CD-ROM drive, for example "E", you should replace "D" by "E".

#### **1.2 Contents of the package**

Check the contents of the package. It must contain:

- Scanner;
- USB cable;
- CD-ROM with set-up programs and applications;
- CD-ROM with Photo Express 3.0;
- Quick installation manual.

If anything is missing or damaged, please contact one of the Trust Care Centres. You can find more information at the back of this instruction manual.

#### **1.3 Minimum system requirements**

- Intel Pentium 166MMX CPU
- 1 free USB port
- 16 MB memory
- 100 MB free hard disk space (extra HDD space necessary for applications)
- 4 Speed CD-ROM player
- Windows 98, ME or 2000

## <span id="page-4-0"></span>**2. Safety**

Read the following instructions carefully before use:

- 1. Do not use this equipment in humid environments such as bathrooms, damp basements, swimming pools, etc.
- 2. Never insert objects into the openings on the outside of the device as you can come into contact with live electrical components. This can cause fire or give strong electrical shocks.
- 3. Do not try to repair the equipment yourself. When opening or removing the casing you may accidentally come into contact with live parts. There are other risks as well.
- 4. Under the following circumstances have the device repaired by qualified personnel:
	- a) The cable or plug is damaged or worn;
	- b) Liquid has entered the device;
	- c) The device has fallen and/or the casing has been damaged.
- 5. Position the device so that the cables cannot be damaged.

**UK**

### <span id="page-5-0"></span>**3. Installation**

*Note: To install Trust Easy Webscan 19200, you must first install the software and then connect the scanner to the USB port of the scanner.*

#### **3.1 Installation TWAIN setup program**

- 1. Make sure Windows is started up.
- 2. Insert the CD-ROM with setup programs and applications in your CD-ROM player.
- 3. The CD-ROM automatically starts up the Trust Software Installer (see figure 1). If yours does not start up automatically, select 'Run' in the Windows start menu.

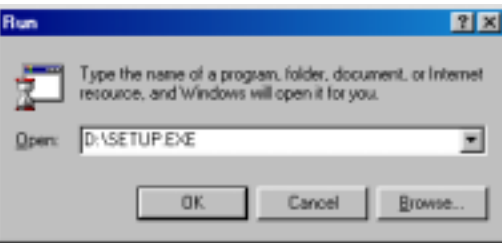

**Figure 1: starting up installation**

4. Type [D:\SETUP.EXE] and click on 'OK' to start up the Trust Software Installer.

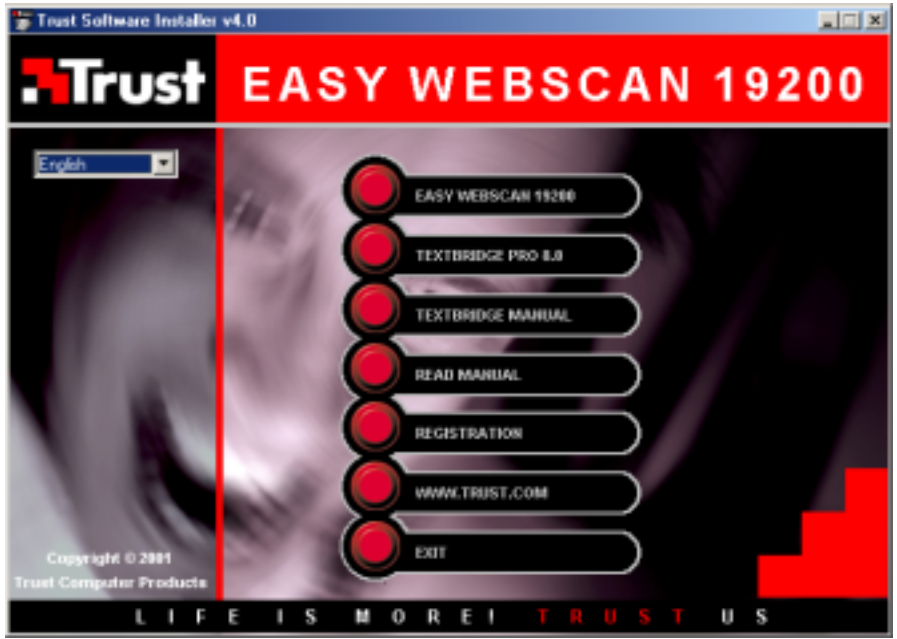

**Figure 2: Trust Software Installer**

- 5. In the left window, select the language you wish to use during installation. See figure 2.
- 6. Click on the 'Easy Webscan 19200' button to start up installation of the TWAIN setup program.
- 7. Click on 'Next' to continue installation. See figure 3.

<span id="page-6-0"></span>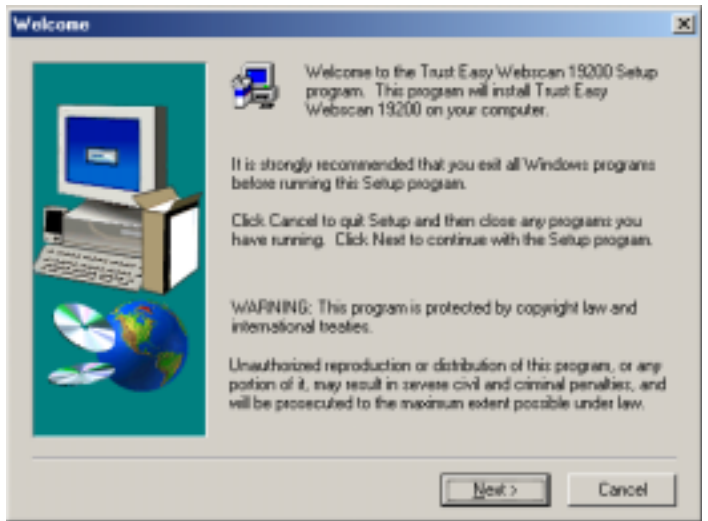

**UK**

**Figure 3: TWAIN setup program installation**

- 8. The TWAIN and USB setup programs of the scanner are now being installed. After installation, click on 'OK' to complete installation.
- 9. Restart your system.

You have completed installation of the setup program. For installation of the necessary software and connecting the scanner, proceed with the following chapters.

#### **3.2 TextBridge Pro 8.0 installation**

For the OCR function (Optical Character Recognition) of the scanner to fully operate you must install TextBridge Pro 8.0. TextBridge is a program for scanning text and transforming it into a text document. This can then be processed in a text processor.

For installation, follow the instructions below:

- 1. Follow steps 1 through 5 in chapter 3.1 once more to start up the Trust Software Installer.
- 2. Click on the 'TextBridge Pro 8.0' button to start installation.
- 3. Select the language you wish to use for installation and click on 'OK'.
- 4. Click on 'Next' to continue with the installation. See figure 4.

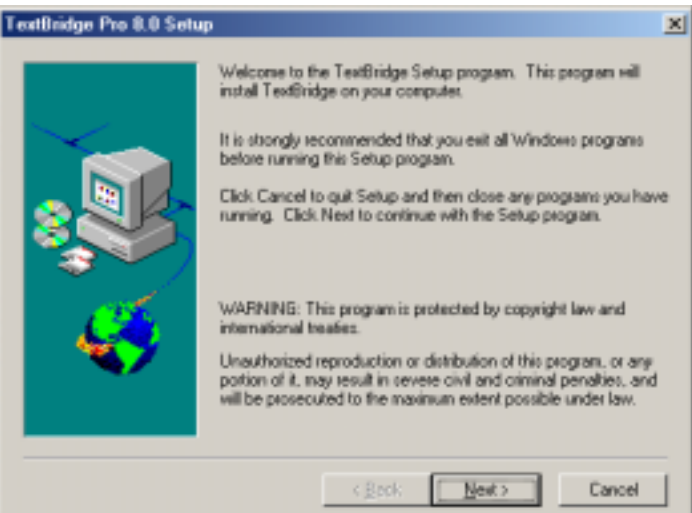

**Figure 4: TextBridge Pro 8.0 installation**

5. Click on 'Yes' to accept the license agreement and continue installation. See figure 5.

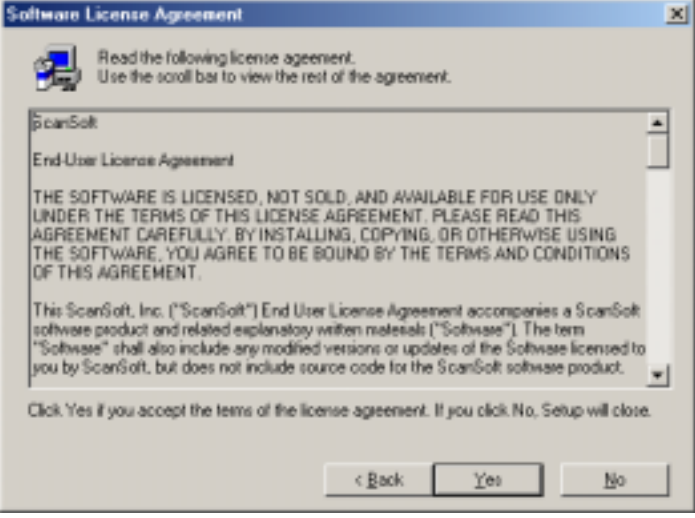

**Figure 5: accepting the license agreement**

6. Select the 'Custom' and click on 'Next' to select the desired options. See figure 6.

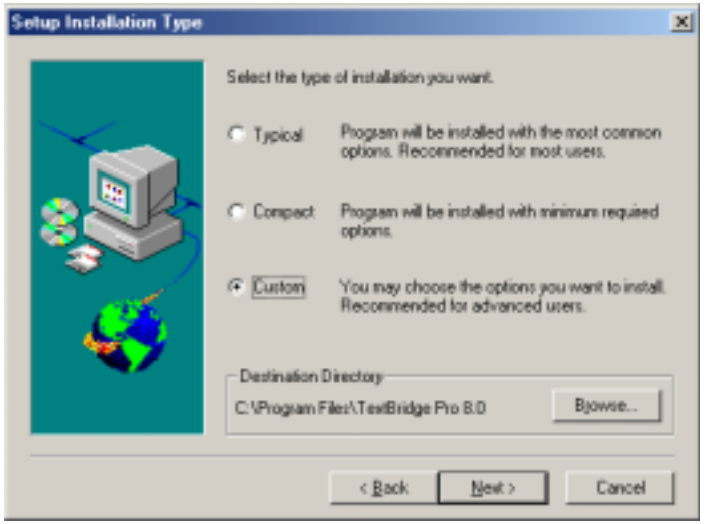

**Figure 6: selecting the options desired**

7. Select the 'Language packs' option and in the right-hand window indicate the language TextBridge must recognise and convert to processable text. See figure 7.

<span id="page-8-0"></span>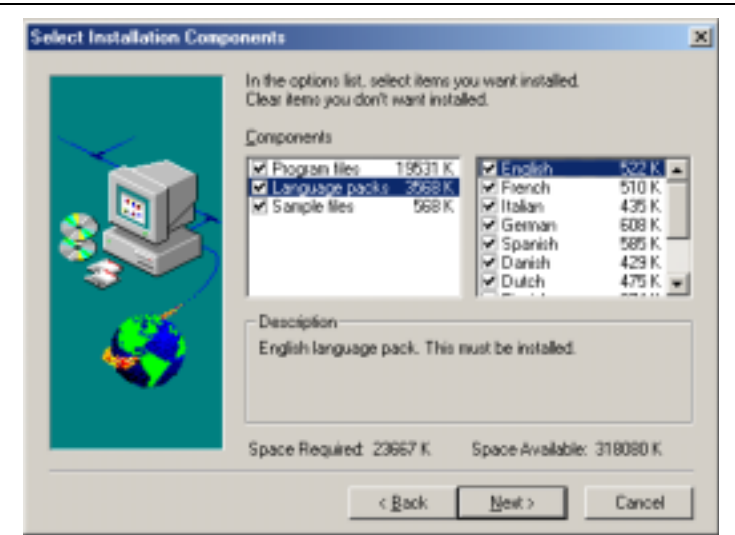

**UK**

**Figure 7: selecting languages to be recognised**

- 8. Click on 'Next'. TextBridge is now being installed.
- 9. After installation, click on 'Next' for registration.
- 10. On the registration form, Click on 'Cancel' to cancel registration.
- 11. Click on 'Yes' to confirm cancellation of the registration.
- 12. Click on 'OK' for the registration reminder.
- 13. Select the option for restarting the computer and click on 'OK' to complete installation.

You have completed installation of TextBridge Pro 8.0. Proceed to the next chapter.

#### **3.3 Photo Express 3.0 installation**

Ulead Photo Express 3.0 is a drawing and processing program with a great number of options. You can process photos by means of this program. You will find an extensive manual for this product on the CD-ROM. This can be simply selected from the menu which is automatically started up after you insert the CD-ROM in your CD-ROM player.

Follow the directions below for the installation:

- 1. Place the Ulead Photo Express 3.0 CD-ROM in your CD-ROM player.
- 2. The installation screen of this program starts automatically. If this does not happen in your case, go to 'Start - Run' and type [D:\SETUP.EXE]. Then click on 'OK'.
- 3. Click on 'Install' in the menu to start the installation.
- 4. Select the language you wish to use during the installation and click on 'OK'.
- 5. Click on 'Next' to continue with the installation. See figure 8.

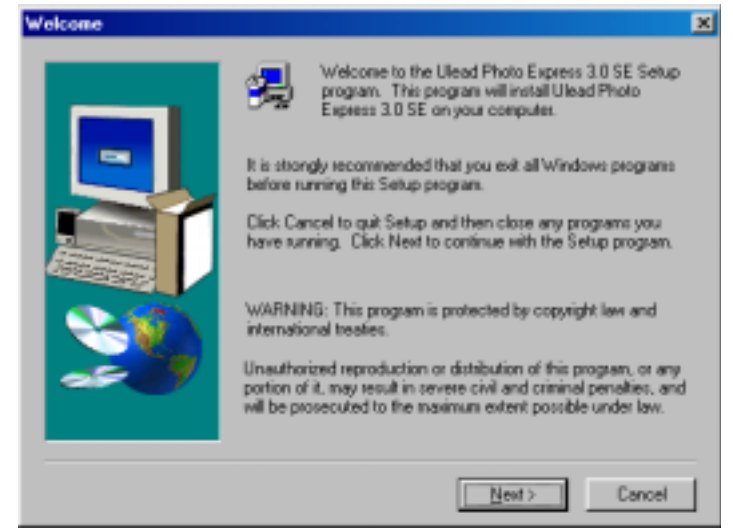

**Figure 8: installation Ulead Photo Express 3.0 SE**

6. Click on 'Yes' to accept the license agreement and continue installation. See figure 9.

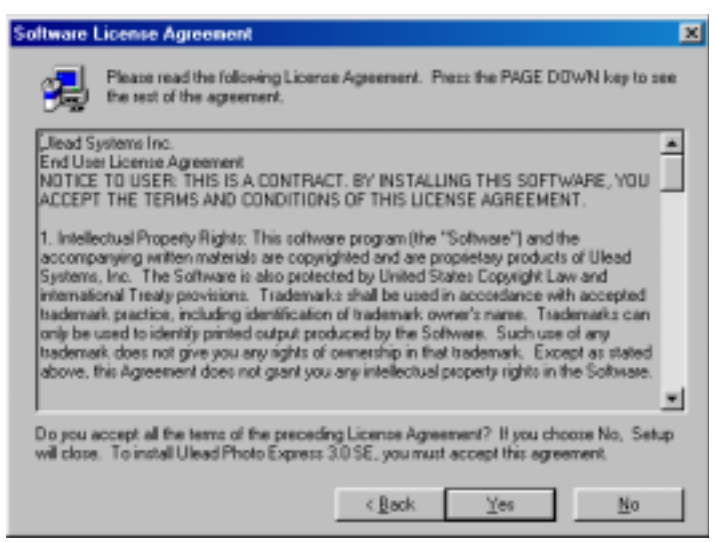

**Figure 9: accepting the license agreement**

7. If you wish, indicate a location for Photo Express to be installed and click on 'Next'. See figure 10.

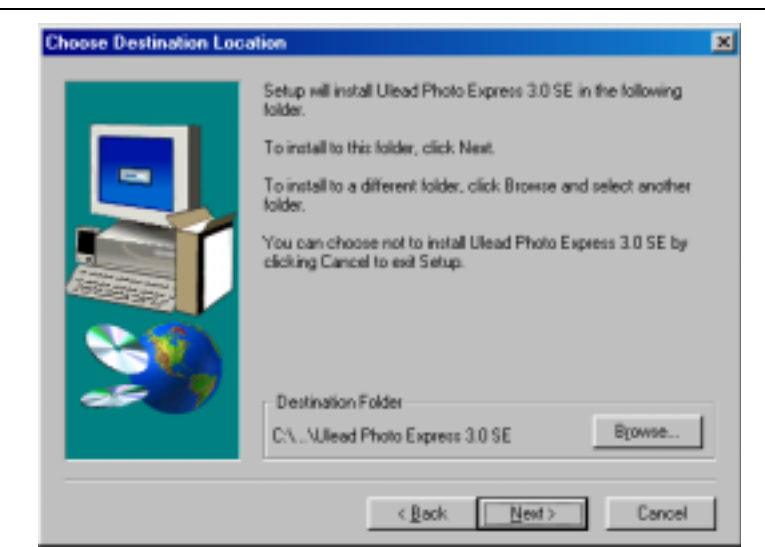

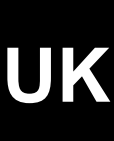

**Figure 10: indicating program file**

8. Click on the 'Normal' button to install the selected program options. See figure 11.

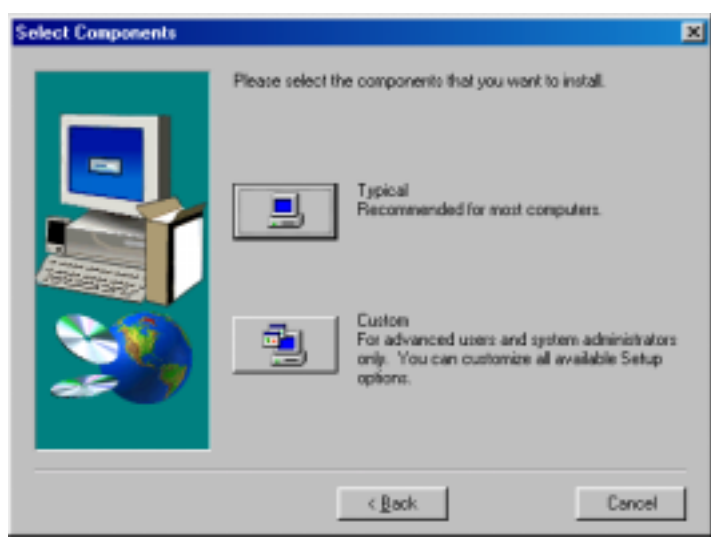

**Figure 11: selecting the program options you want**

9. If you wish, indicate a location for the program icons and click on 'Next'. See figure 12.

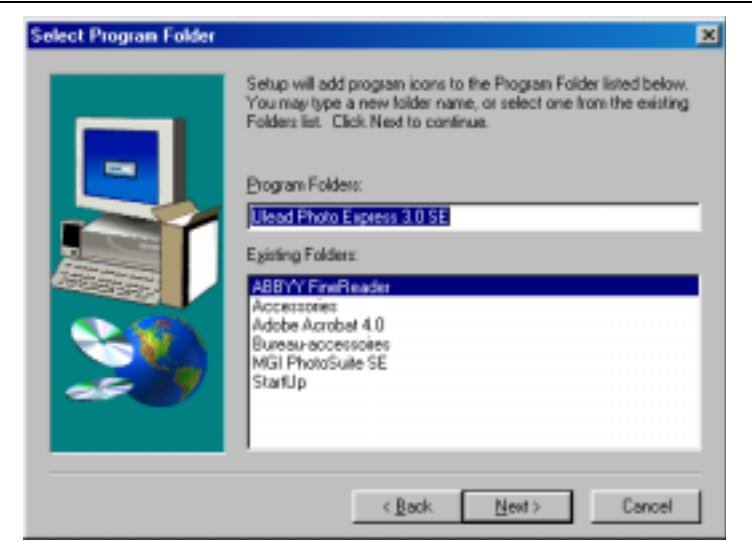

**Figure 12: indicate location for program icon**

- 10. Click 'Next' once more to confirm all settings
- 11. After installation, switch off the 'Online registration' option to skip registration and click on 'Finish' to complete the installation. See figure 13.

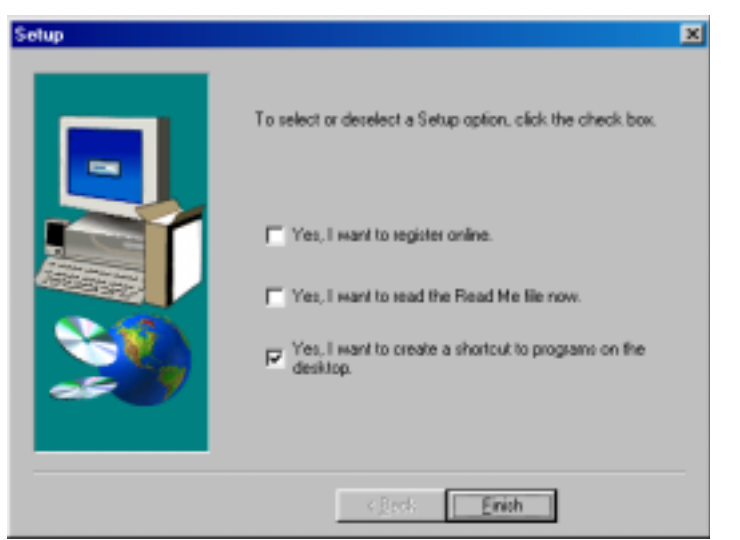

**Figure 13: cancelling online registration and completing installation**

- 12. Click on 'OK' to close the information screen.
- 13. Click on 'Finish' to restart your system. See figure 14.

<span id="page-12-0"></span>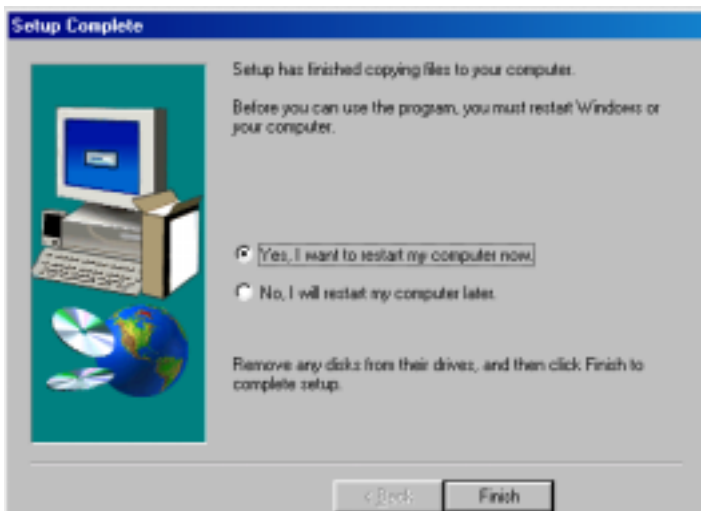

**Figure 14: completing installation and restarting the system**

You have completed installation of Ulead Photo Express 3.0 SE. After installation, the Photo Express manual can also be selected via the Windows Start menu at the location 'Start - Ulead Photo Express 3.0 SE - Screenbook'.

*Note: This link refers to the manual on the Ulead CD-ROM; insert the CD-ROM in your CD-ROM player in order to read the manual.*

Proceed to the following chapter.

#### **3.4 Connecting the Easy Webscan 19200 to your PC.**

Connect the scanner after installing the software.

A USB appliance is hot-swappable. This means that the appliance can be connected to and disconnected from your computer while this is switched on.

- 1. Ensure that Windows has been started up.
- 2. Connect one end of the enclosed USB cable to the scanner.
- 3. Connect the other end of the USB cable to a free USB port of the computer.
- 4. The new hardware is found and the scanner is automatically installed.

Your scanner is now ready for use.

### **4. Using the scanner**

You can scan in 2 ways with the Trust Easy Webscan 19200, i.e. via the ScanPanel application (the easiest) and via the TWAIN interface screen (more possibilities). For using the scanner, see the chapters below:

#### **4.1 ScanPanel application**

The 'ScanPanel' application is the easiest way to scan. You can scan a photo or document and open them in a photo-processing program (Photo Express), open them in an OCR application (TextBridge), print them on your printer or send them by e-mail with one push of the button, in combination with the buttons on the scanner. Follow the instructions below:

- 1. After the software is installed, a 'ScanPanel' icon is added to the task bar of Windows. If the icon is not there, go to 'Start - Programs - Trust - Easy Webscan 19200' and select 'ScanPanel' in the menu. The scanner buttons can now be used immediately for scanning.
- *Note: You must have installed Photo Express and TextBridge to scan directly to the applications. For more information, see chapter 3.*

- *Note: If the icon in the task bar is grey, the scanner has not been connected correctly. Check the USB connection and restart your system, if necessary.*
- 2. Double-click on the ScanPanel icon to start up the ScanPanel application. See figure 15. All buttons on your scanner are also present in this application.

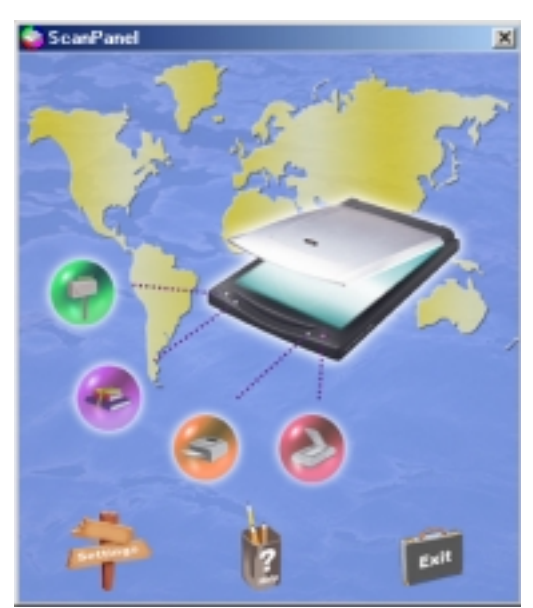

**Figure 15: ScanPanel application**

- 3. Place an image with the part to be scanned on the glass plate and close the cover.
- 4. Click on one of the buttons of the scanner or the ScanPanel application to scan the image and send it to the location indicated.
- 5. For the description of the various buttons of the ScanPanel application, see the table below:

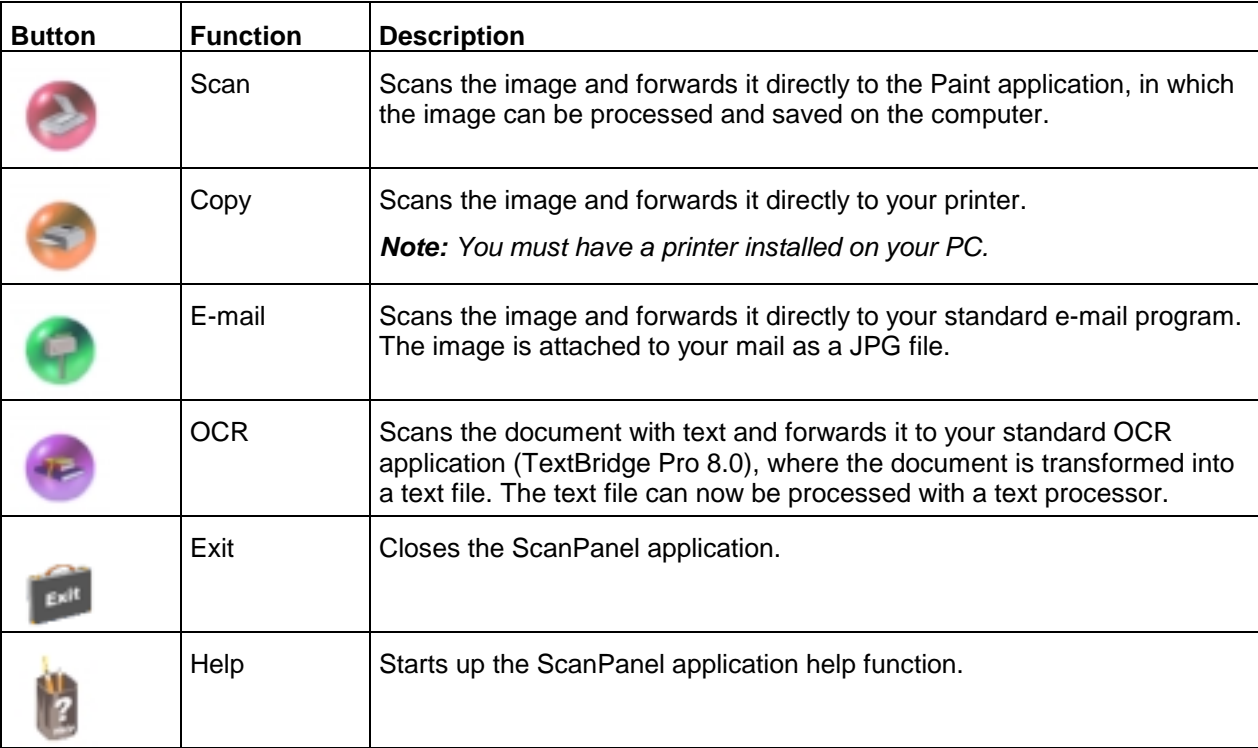

<span id="page-14-0"></span>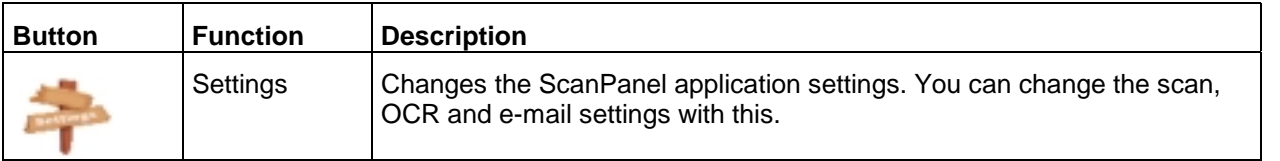

For a more detailed description of the various options of the 'ScanPanel' application, consult the help function.

#### **4.2 TWAIN interface screen**

The TWAIN interface screen provides you with very extensive possibilities to change your scan settings. You can open the TWAIN window by selecting it from the Windows Start menu or by selecting it from TWAINcompatible applications such as Ulead Photo Express.

In the manual of the application you are using, read how you must select the scanner and start up the TWAIN.

#### **4.2.1 TWAIN Main screen**

Go to 'Start - Programs - Trust – Easy Webscan 19200' and select 'Easy Webscan'. The TWAIN main screen will appear after a short period needed for scanner calibration. See figure 16.

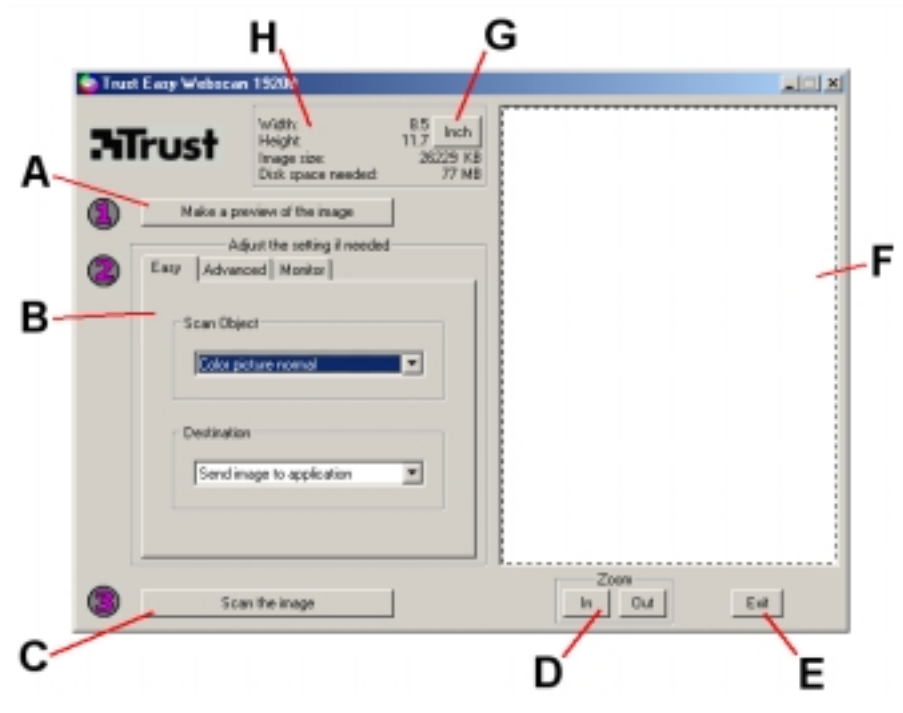

**Figure 16: TWAIN main menu, easy user settings**

See the table below for the description of the various functions of the TWAIN main screen.

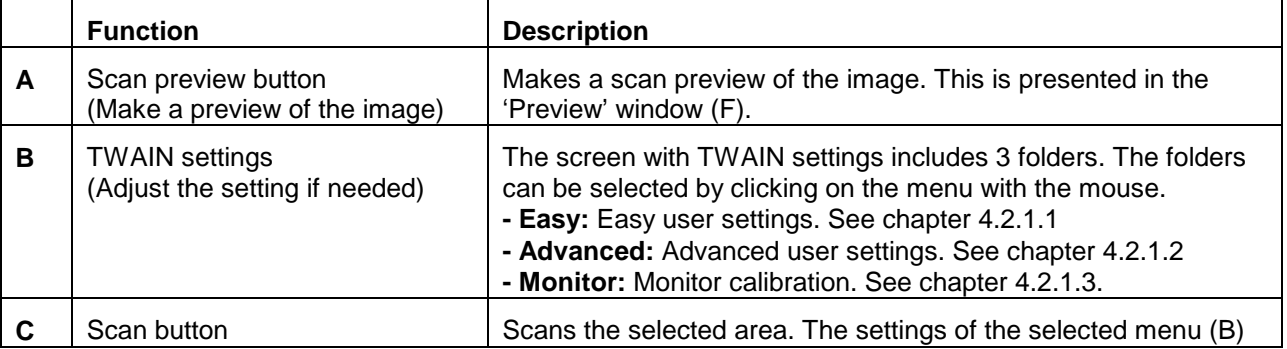

# **UK**

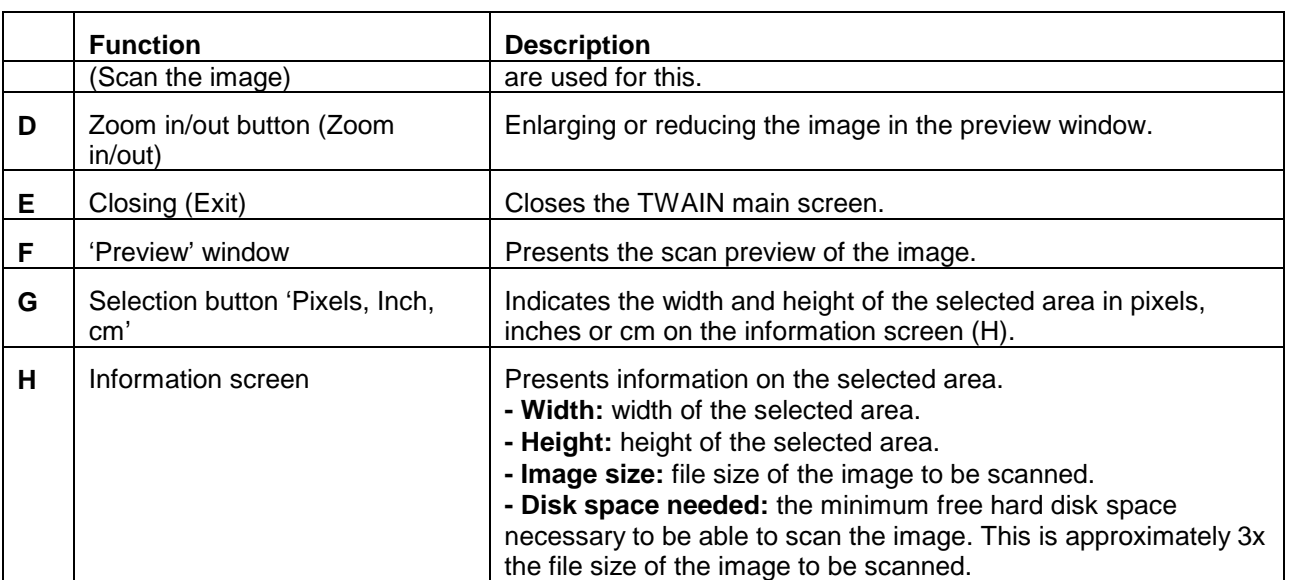

#### **4.2.1.1 Easy user settings**

The 'Easy' tab is the easiest way to scan a standard image. This menu consists of a number of fixed settings, from which you only have to select what type of image you wish to scan. All advanced settings are set at the standard values.

You can also indicate here where the scanned image must be sent. For the possible settings, see the table below.

*Note: The 'Easy' tab and the 'Advanced' tab function independently from each other. When you click on button (C), only the settings of the tab selected are used.*

<span id="page-16-0"></span>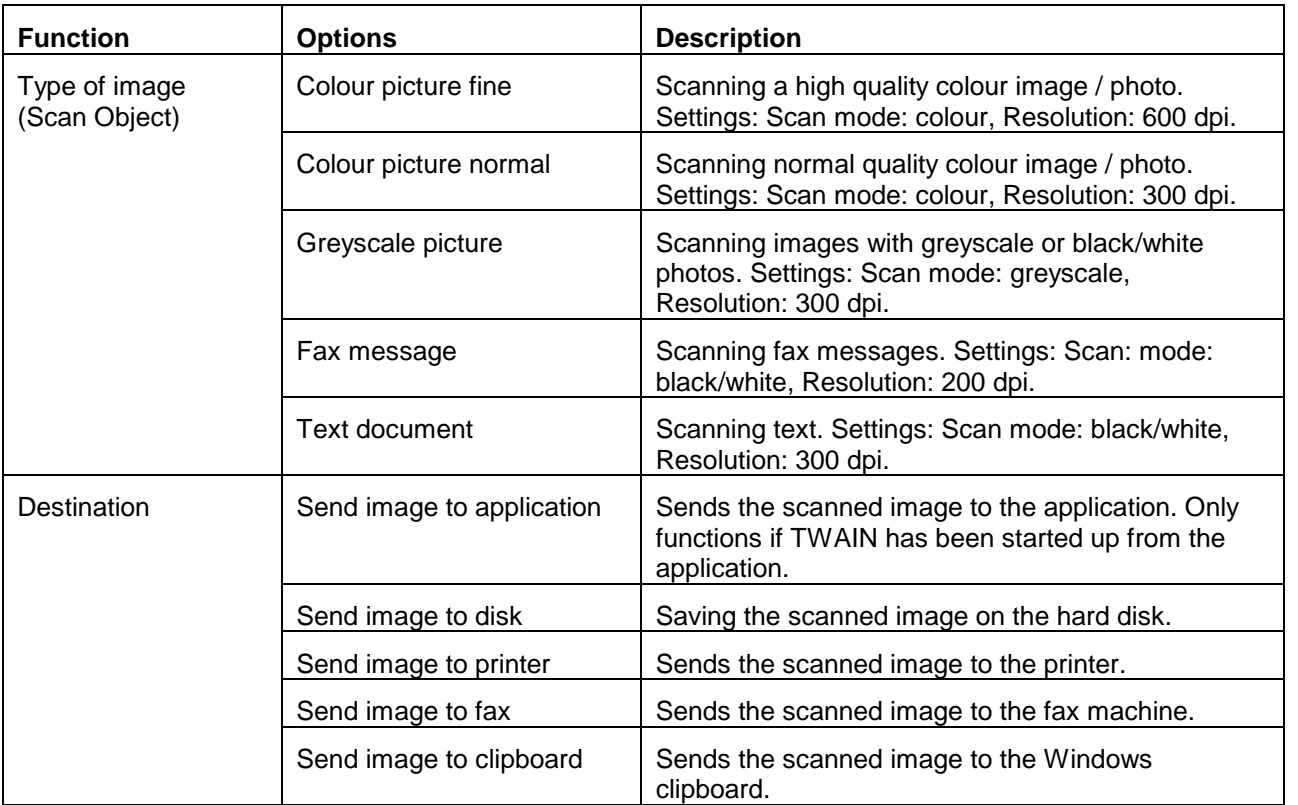

#### **4.2.1.2 Advanced user settings**

The more experienced user can configure various functions in the 'Advanced' tab for optimum results. See figure 17.

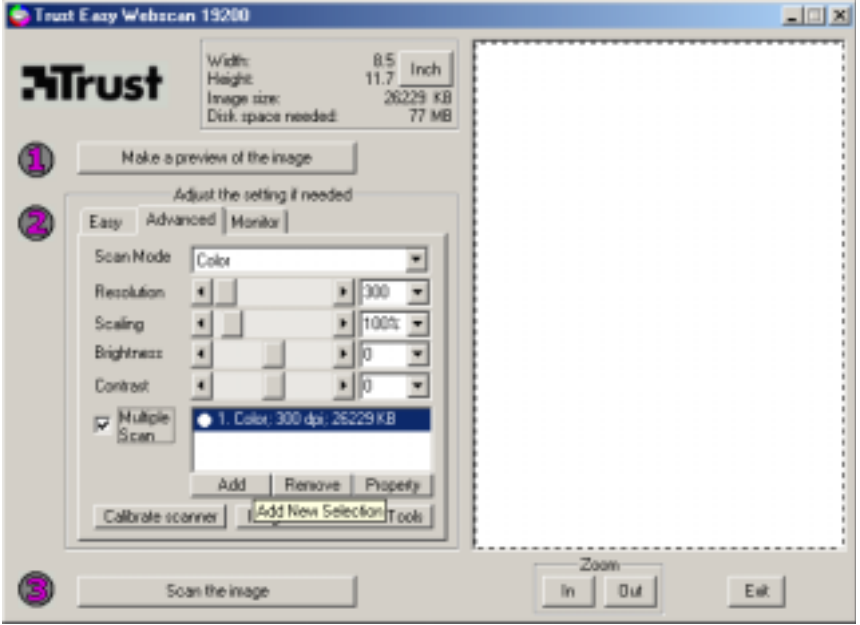

**Figure 17: Advanced user settings**

For the description of the various functions of the 'Advanced tab', see the table below.

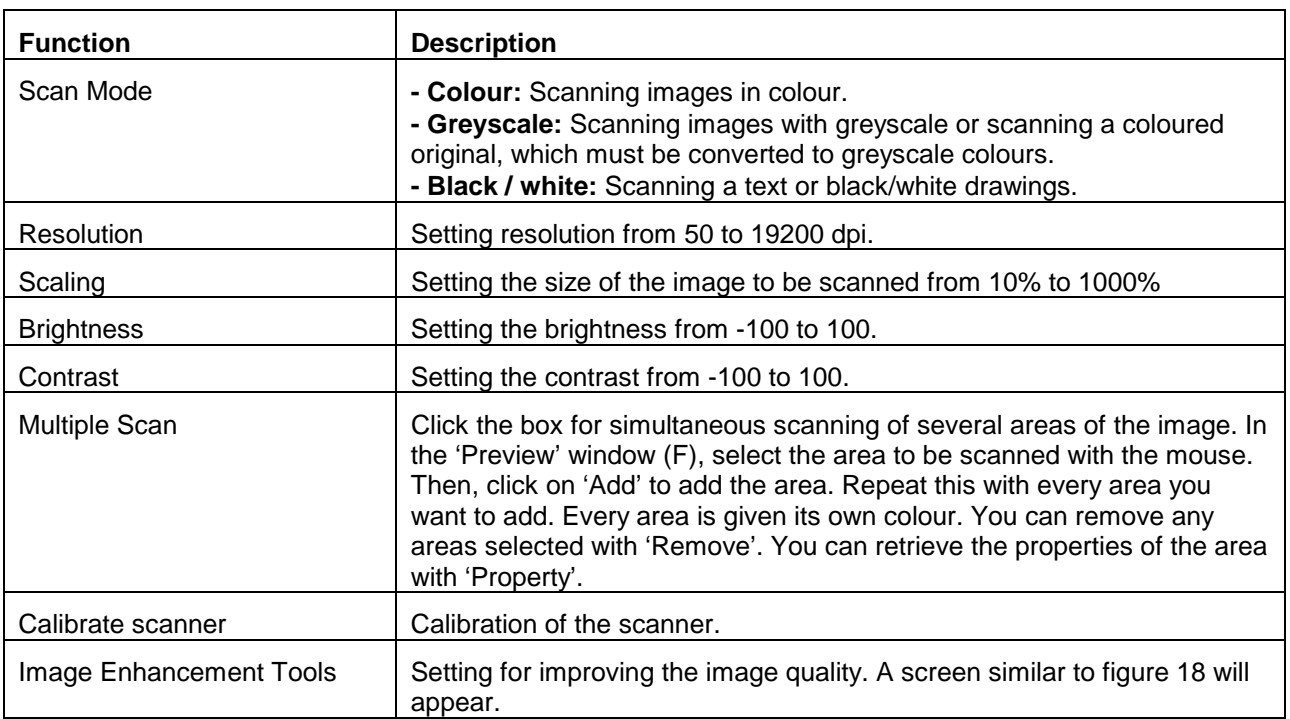

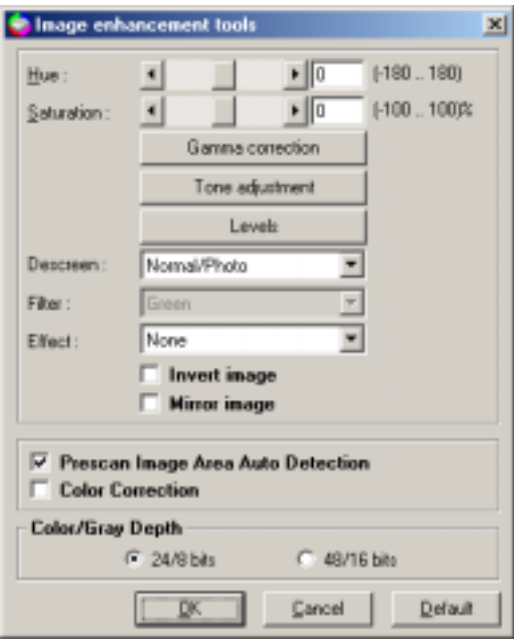

#### **Figure 18: Image enhancement functions**

For the description of the various functions of this screen, see the table below.

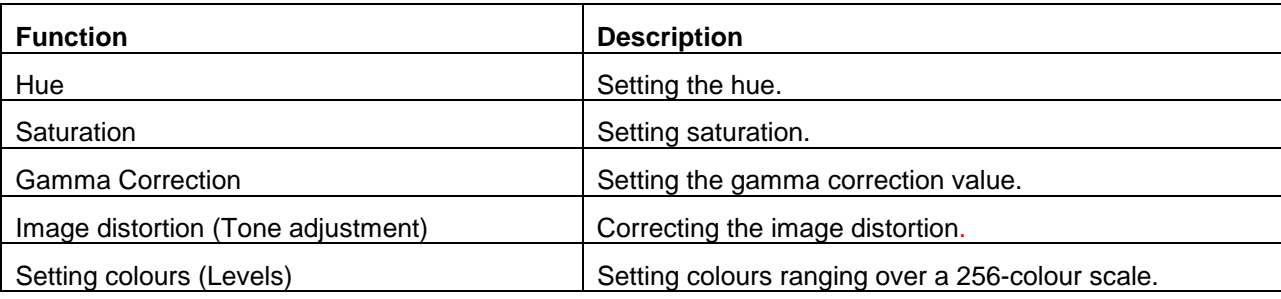

<span id="page-18-0"></span>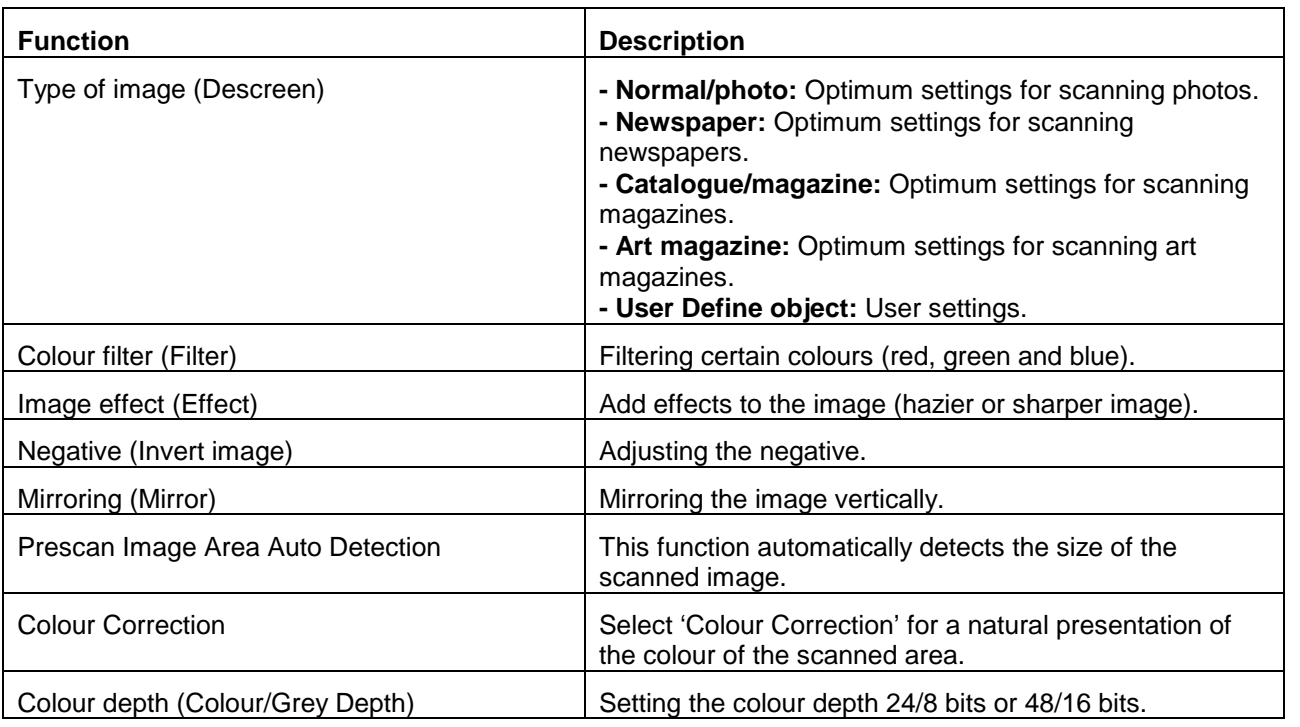

#### **4.2.1.3 Monitor calibration**

In the TWAIN main screen (see figure 16), click on the 'Monitor' menu. A screen similar to figure 19 will appear. This window enables you to change the hue of the scanned image. When printing the scanned image, exactly the same colour hues are presented as the changes in this window.

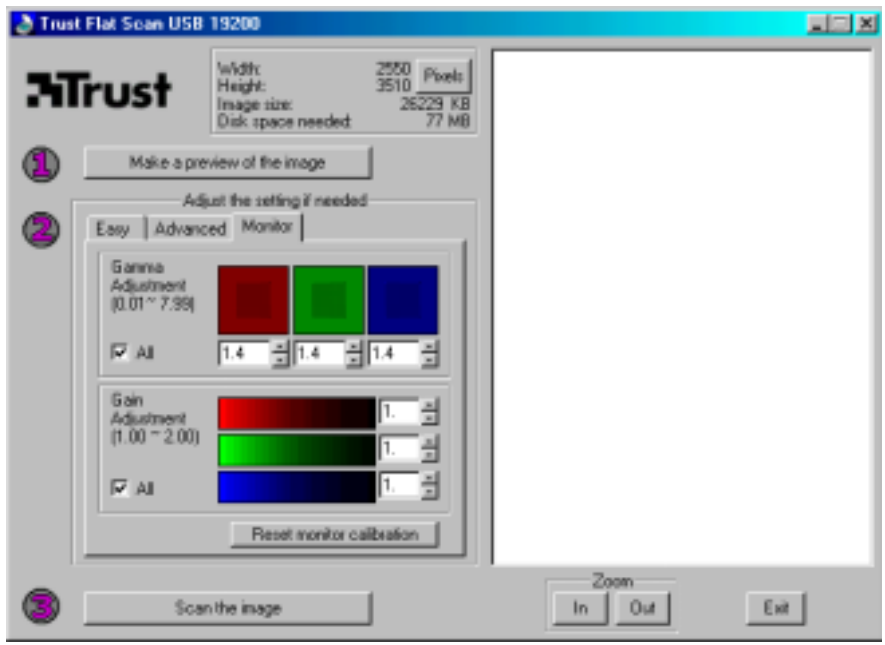

**Figure 19: Monitor calibration**

For the various functions of the 'Monitor' menu, see the table below.

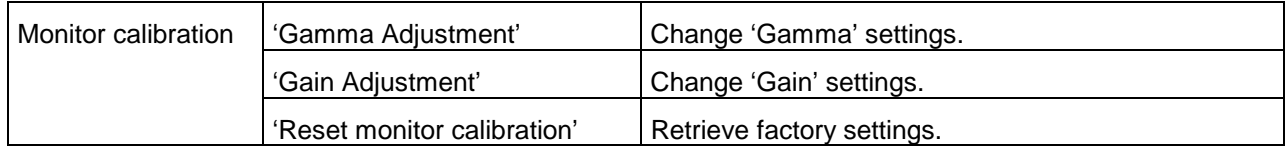

#### <span id="page-19-0"></span>**4.3 Creating a scan**

To create a scan follow steps below. See also figure 16 for this.

- 1. Place the image or document on the glass plate with the original side down.
- 2. Click on the 'Make a preview of the image' key (A) with the mouse to create a scan preview.
- 3. Set the area you want to scan in the 'Preview' window (F) with the mouse.
- 4. Select the 'Easy' menu.
- 5. Select the type of image you want to scan from 'Scan Object'.
- 6. Select the location you want to send the image to be scanned from 'Destination'.
- 7. Click on the 'Scan the image' key (C) with the mouse to create a scan. The result is copied to the location specified by you.
- *Tip: The scanning process can be stopped by clicking on 'Cancel'.*

#### <span id="page-20-0"></span>**4.4 Using the scanner in Photo Express**

You can process your scanned images a great deal with the enclosed Ulead Photo Express 3.0 SE, for example:

- Change and add colours;
- Add text to the image;
- Implement various effects on the image, such as 'Morphing', for example;
- Create postcards and greeting cards from the image;
- etc.

For an extensive description of all possibilities of this program, see the Ulead Photo Express user manual. After installing the program you can find this manual in the Windows Start menu at the location Ulead Photo Express 3.0 SE - Screenbook'.

Follow the instructions below for a short description on how you can retrieve the TWAIN interface screen of the scanner in Photo Express:

- 1. Start up the 'Ulead Photo Express' program.
- 2. The 'Device Type' screen will appear once. Select the option 'Flatbed scanner' to select the Trust Easy Webscan 19200 and click on 'OK'.
- 3. The Photo Express main screen will appear. Click on the 'Get' button and then select the 'Scanner' option. See figure 20.

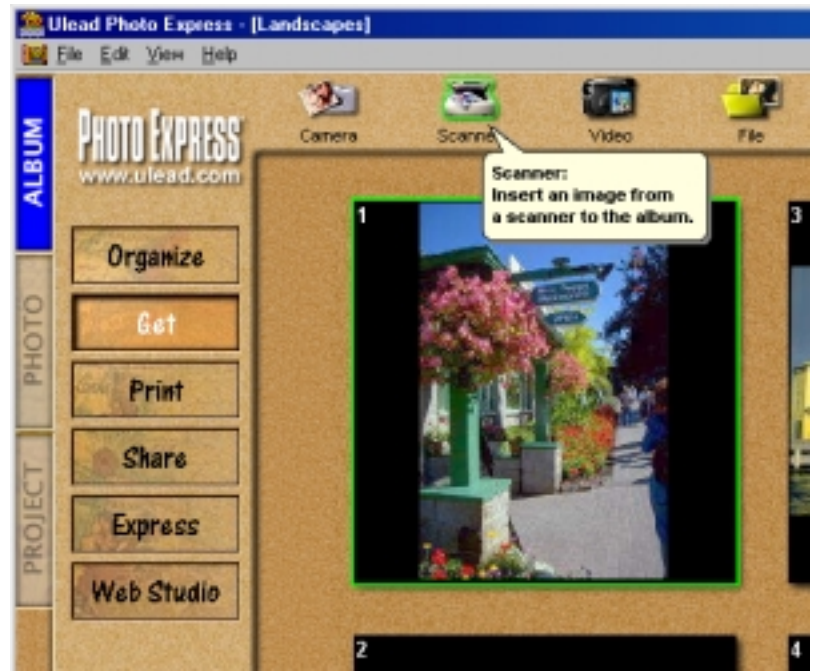

**Figure 20: Retrieve Scanner in Photo Express**

4. A number of scanner options will appear in the right-hand Photo Express window. Select the 'Trust Easy Webscan 19200' from 'Select data source' (A). See figure 21.

*Note: The extensive Ulead Photo Express manual can also be simply selected in the menu which starts up automatically when inserting Ulead CD-ROM; the program also includes an extensive help function.*

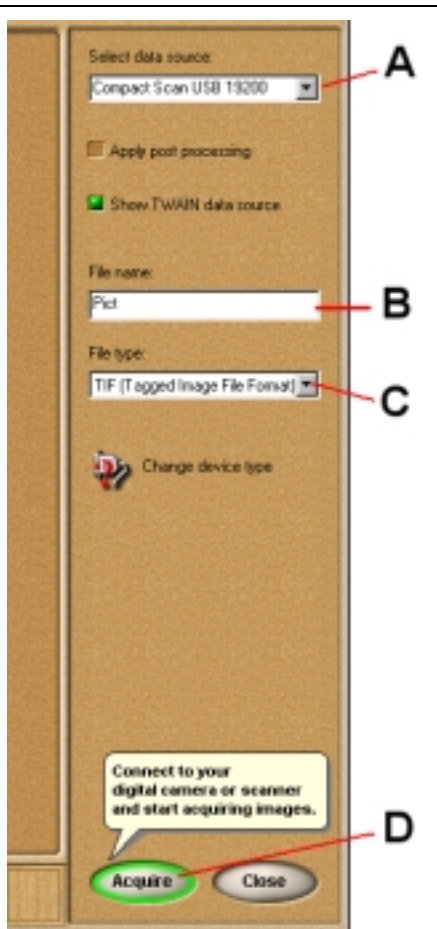

**Figure 21: activating the scanner**

- 5. Provide a name for the image to be scanned in 'File name' (B). See figure 21.
- 6. Provide a file format for the picture to be scanned in 'File type' (C). See figure 21.
- 7. Click on the 'Acquire' (D) button to retrieve the TWAIN interface screen of the scanner. See figure 21.
- 8. On the TWAIN interface screen, click on the 'Make a preview of the image' button to create a scan preview of the image on the glass plate. This will appear in the window on the right. See figure 16.
- 9. A dotted line will appear automatically around the scan preview of the image. This is the area that will be used when creating the scan. You can also select a scan area yourself by dragging the mouse across the scan preview. (keeping the left mouse button pressed down).
- 10. Change the settings in the left window to your liking and then click on the 'Scan the image' button to scan the selected scan area with your settings. For the various TWAIN settings, see chapter 4.2.
- 11. When the scan has been created, close the TWAIN interface screen. The scanned image will have automatically been sent to the work Photo Express window. Double-click on the image in order to process it. See figure 22.

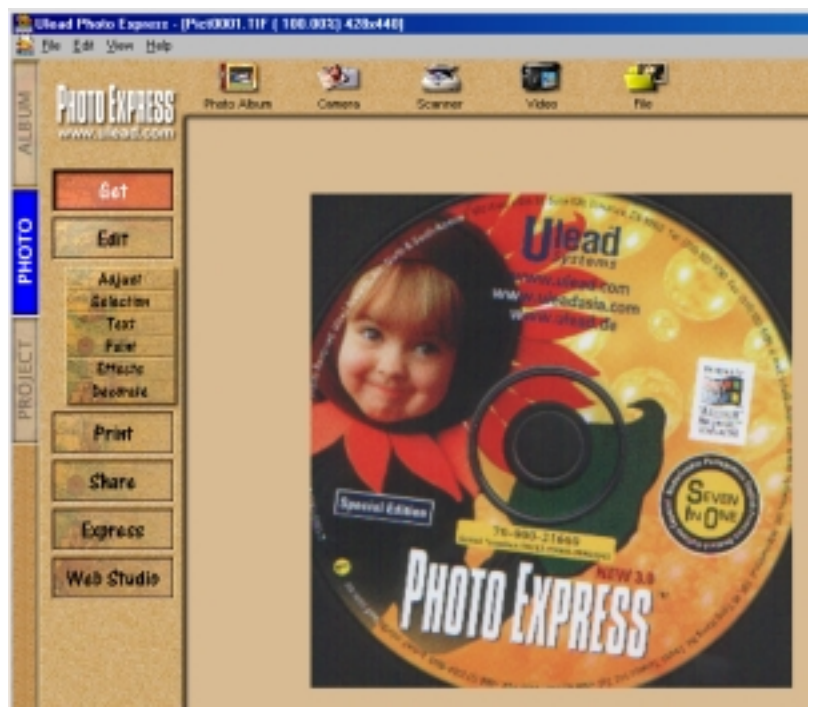

**Figure 22: processing the scanned image**

12. Click on the 'Share' button and select the 'Save' option to save the image. See figure 23.

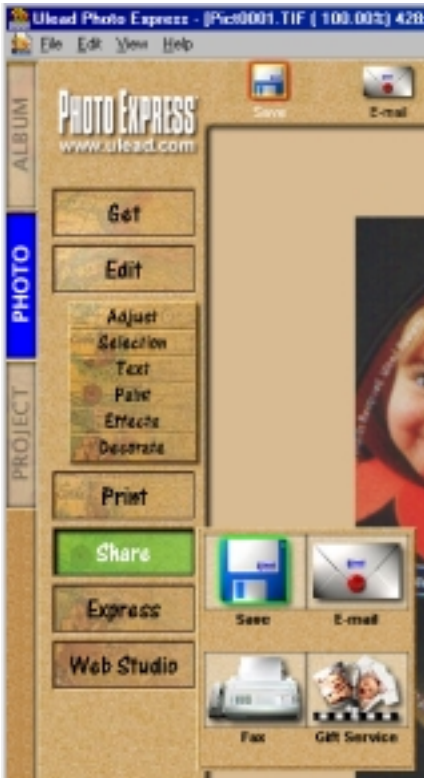

**Figure 23: saving the scanned image**

13. Indicate the location (A), file name (B) and file format (C) and click on the 'Save' button (D) in the righthand Photo Express window. See figure 24.

<span id="page-23-0"></span>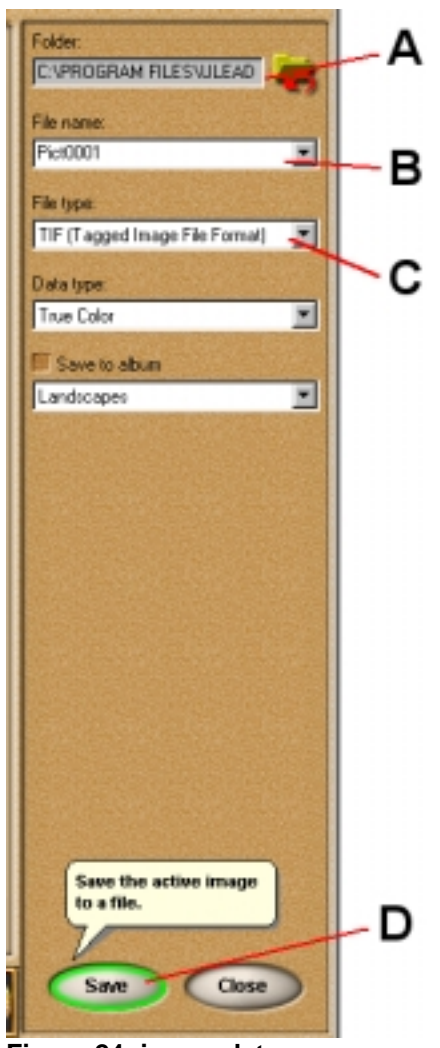

**Figure 24: image data**

You have completed creating a scan and saving your processed image.

#### **4.5 Using the scanner in TextBridge Pro**

The enclosed OCR (Optical Character Recognition) program TextBridge Pro 8.0 enables you to convert scanned text documents into a digital text document, which can consequently be processed in a text processor.

For an extensive description of all possibilities of this program, see the TextBridge Pro 8.0 user manual. After you install the program, you can find this manual in the Windows Start menu at the location 'Start - Programs - TextBridge Pro 8.0 - User Guide'.

*Note: The extensive TextBridge Pro manual can also be simply selected from the Trust Software Installer menu which starts up automatically when inserting the application CD-ROM; the program also includes an extensive help function.*

### <span id="page-24-0"></span>**5. Maintenance**

**UK** Clean the glass plate regularly with a soft clean cloth to remove dust, fingerprints and other dirt. A clean glass plate is important because all the dirt on it becomes visible in the scanned image.

*Note: Do not use any aggressive fluids, liquid cleansers or sprays to clean the scanner/glass plate.*

## <span id="page-25-0"></span>**6. Troubleshooting**

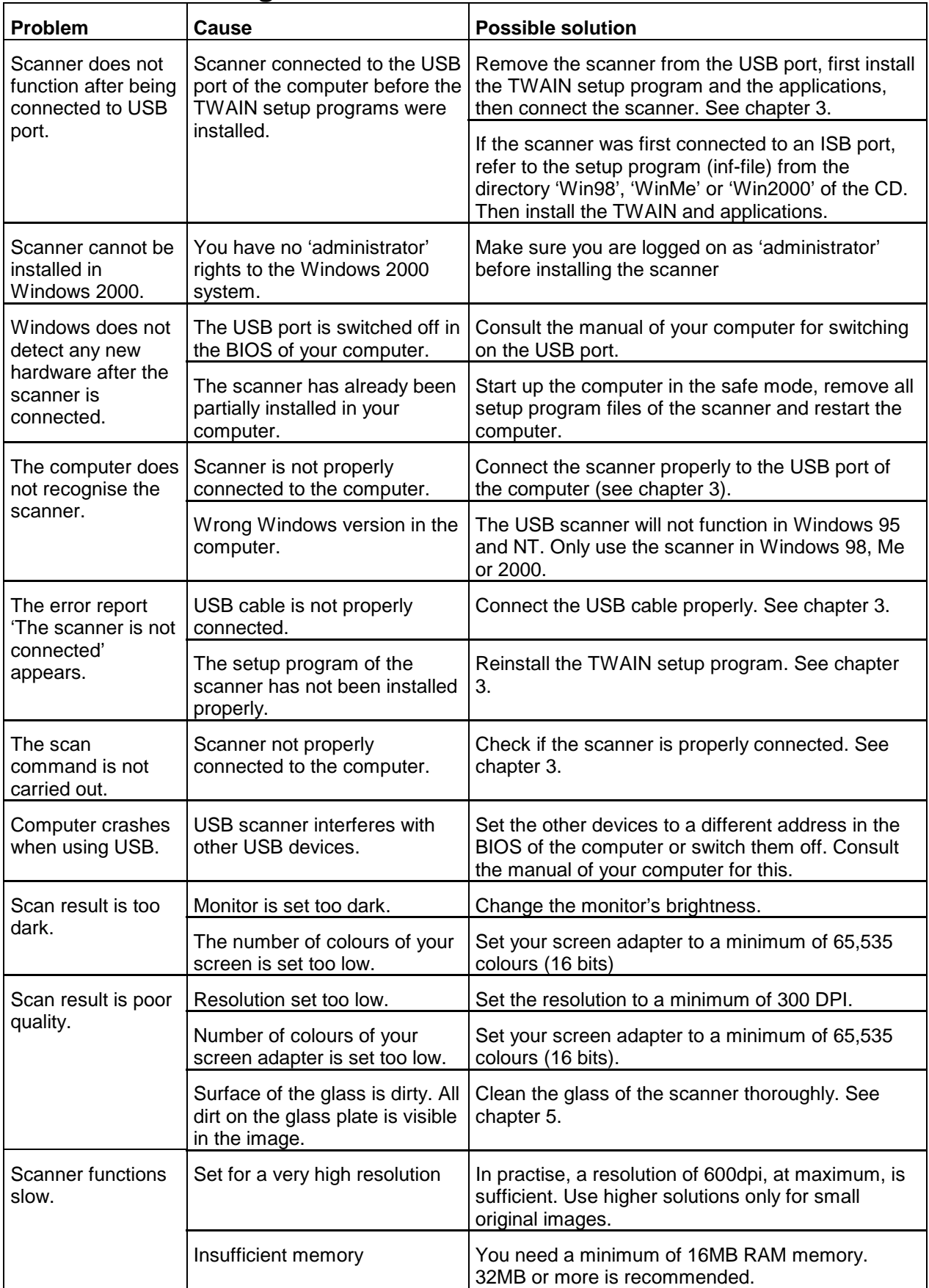

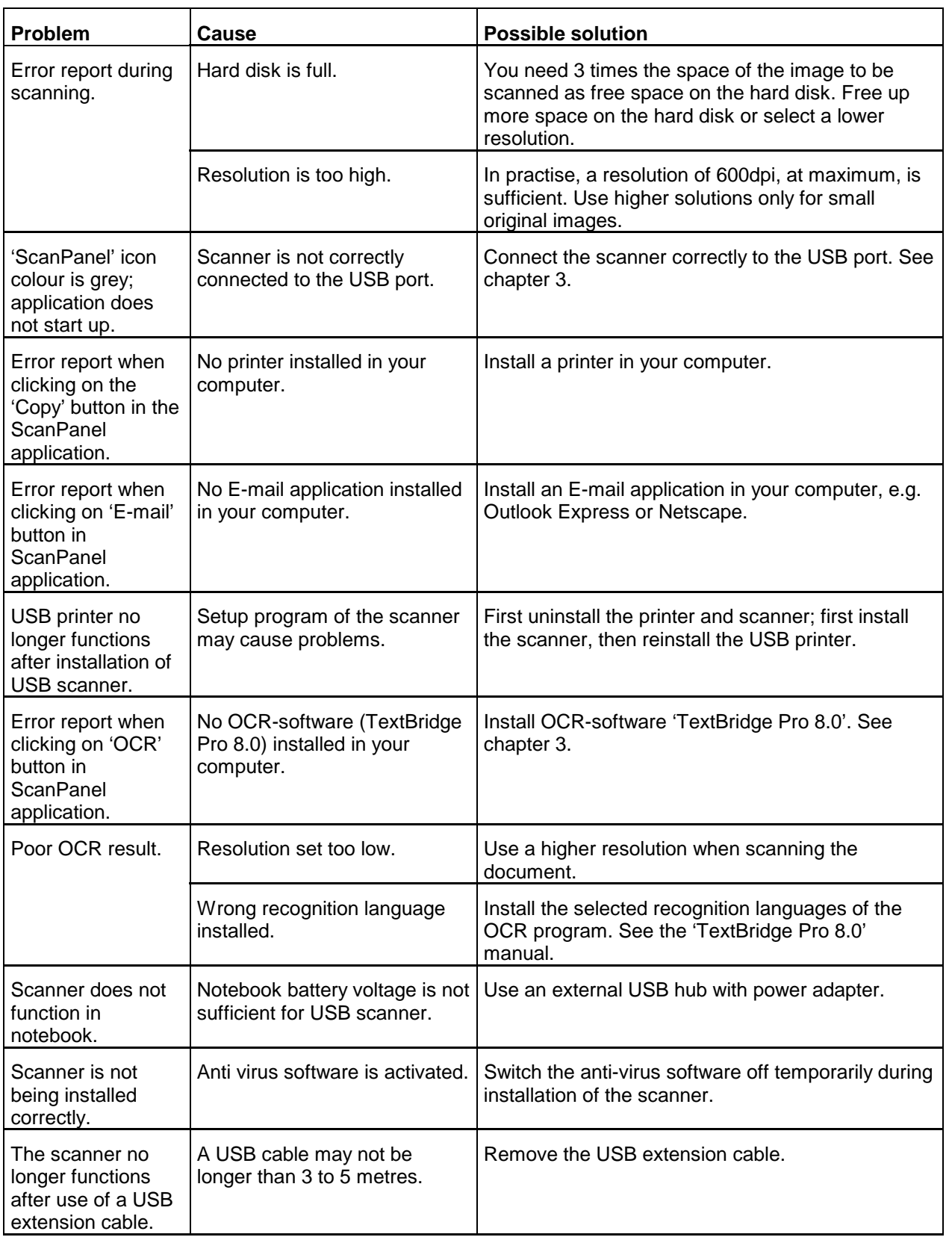

Check the FAQ's on the Internet (www.trust.com). You can also register your product at www.trust.com so that you can receive optimal guarantee and service support.

You will be automatically informed of developments to your product and other Trust products. You will also have the chance of winning some spectacular prizes.

# **UK**

If you still have problems after trying these solutions, please contact one of the Trust Customer Care Centres. You can find more information at the back of this instruction manual. Please have the following information available:

- The article number. This is: 12388
- Control system
- Hardware configuration: CPU (MHz) Memory (MB) Free space on hard disk (MB) Screen adapter: resolution and number of colours
- Scanner settings: Scan mode (colour: grey, black-white) Resolution (DPI) Send to (application, printer, etc.) Size (A4, B5, etc.)
- TWAIN interface version (see readme.txt on the CD-ROM) Name and version of the application software
- A good description of what precisely does not work.
- A good description of when precisely the problem takes place.

# <span id="page-28-0"></span>**7. Specifications**

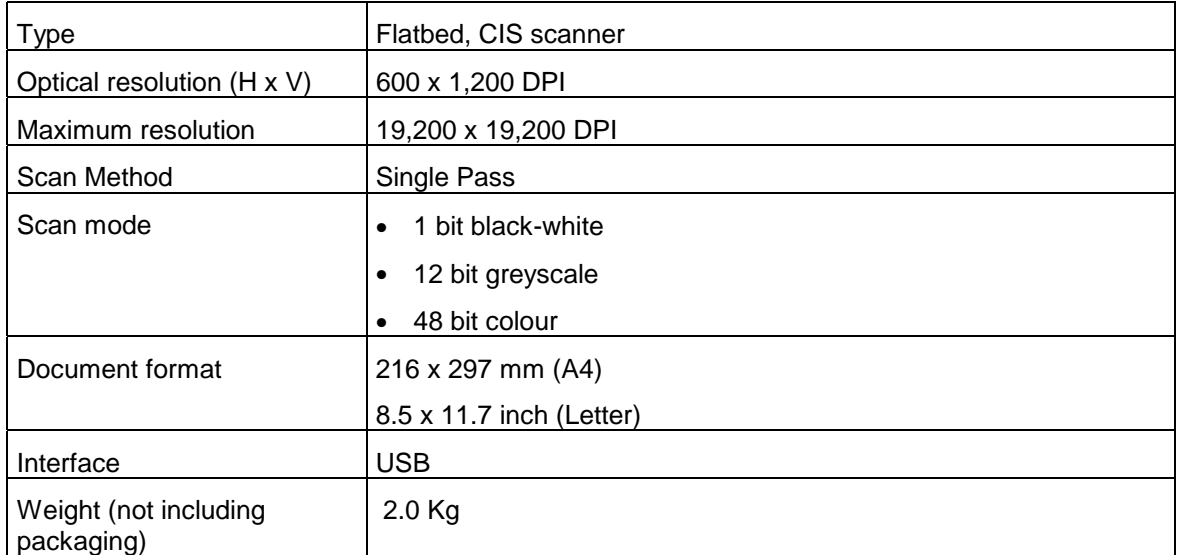

**UK**

## <span id="page-29-0"></span>**8. Trust Customer Care Centres**

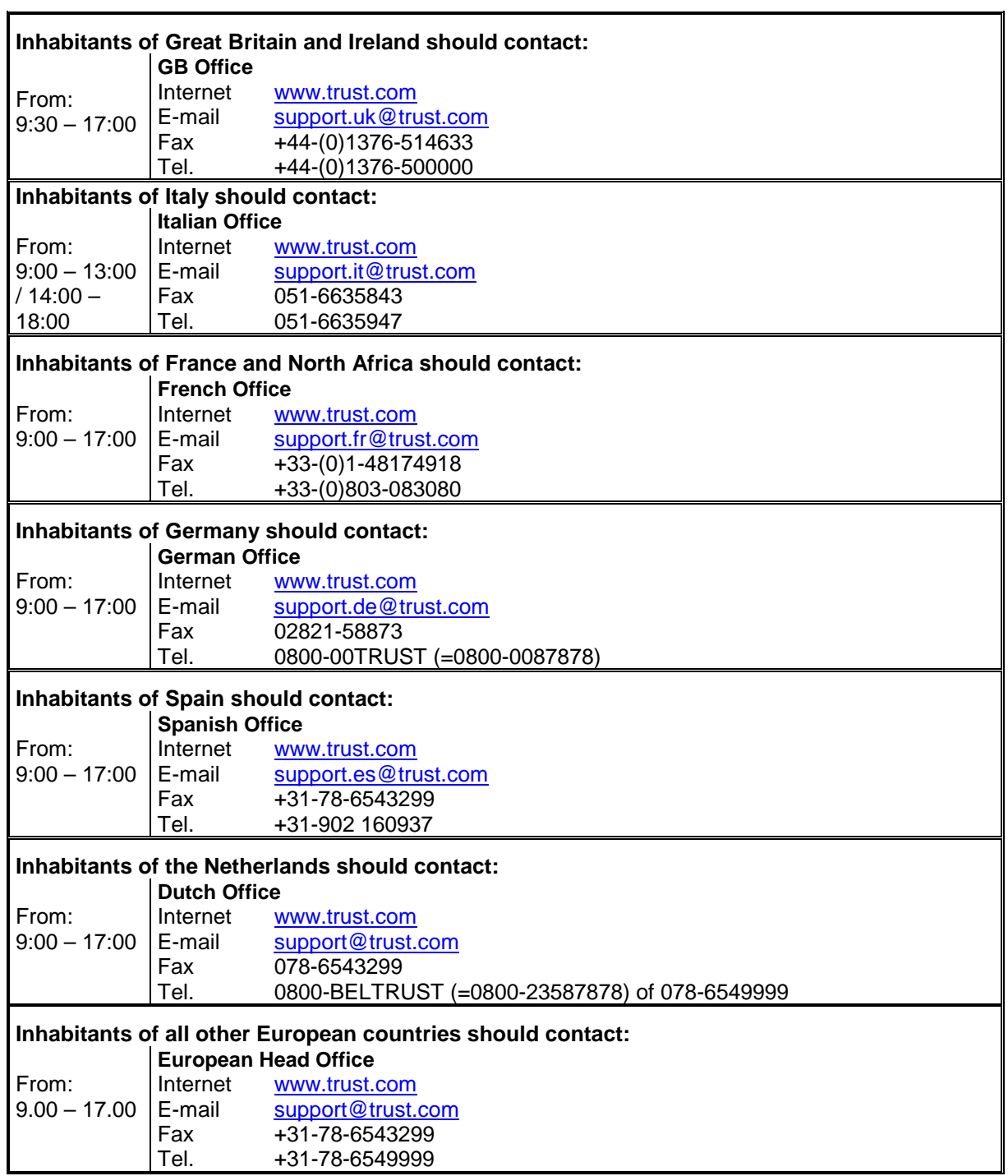